# **Software Version 1.90**

**Date: 02.27.01**

To better accommodate the discriminating needs of the dbx Professional Products DriveRack™ user base, the following

parameter features have been added to the following sections of the manual. This addendum also includes detailed instructions for installing the DriveWare™ software.

# **Section 4.1 - Input Routing (IN)**

## **HIGH PASS FREQUENCY SELECTION IN INPUT MODULES**

#### **OFF, 15Hz - 118Hz**

A high-pass filter frequency selection parameter has been added to the input modules. The selections are: highpass filter off, and 15Hz to 118Hz in 1/12 octave steps.

## **Section 4.2.3-4.6 - Parametric EQ**

Additional resolution has been added to the Parametric EQ's. The original version of the DriveRack offered 10 values for the "Q" parameter. In version 1.90, there are 18 values for the "Q" parameter. This increase in Q values allows a greater range of EQ settings and more precise adjustments to EQ settings.

Upon Flashing with version 1.90, user saved programs will be automatically updated to the new Q values. Additionally, programs stored with previous versions of the GUI will be updated to reflect the change in the Q values.

# **Section 4.6 - Post-CROSSOVER PEQ (EQ)**

## **POST-PEQ SELECTION ADDITION OF CONSTANT AND ADAPTIVE Q WITH TOP AND BOTTOM BAND SHELVES**

The "type" parameter for the post crossover parametric EQ's now has four selections including: Constant Q, Adaptive Q, Constant Q with shelves on the top and bottom bands, and Adaptive Q with shelves on the top and bottom bands.

# **Section 4.7 - Compressor/Limiter (DYN)**

When peakstop+ is enabled, the ratio is automatically change to  $\infty$ :1, and the gain parameter is set to 0 dB.

# **Section - 6.14 Utility Menu (Mic In)**

#### **MIC IN - NONE, CH3, CH4 and CH3 and CH4**

Page 7 of the Utility menu offers the user the ability to select the desired input to be used for the RTA microphone. Mic In options include: None, Ch 3, Ch 4 and Ch3 and Ch4 simultaneously. Warning- RTA will not function properly when using a microphone unless Mic-In option has set to the appropriate setting.

## **Section - 6.16 CUE AFL (removal)**

The Cue AFL feature of the DriveRack system has been removed from the Utility section of the 480, 481, 482. It can be fully utilized from the 480R and it remains in the Utility section of the 480R.

## **Section - 6.17 Load Stored**

The DriveRack has a non-volatile memory and can return to either the last state that it was in or the last stored program. This parameter allows the user to set the non-volatile memory to either recall the last saved program, or the last state that the unit was in before the unit was shut down.

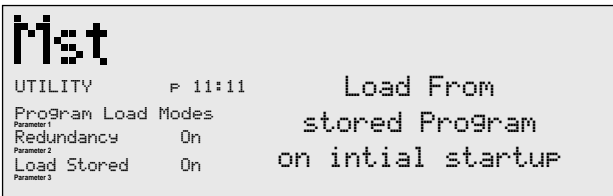

# **Section - 8.1 MIDI bulk Dump**

There is a special utility function in the 480R that allows the user to perform a MIDI bulk dump from 480R to another MIDI device. MIDI bulk dump sends Hot Key, local RTA parameters and local utility parameters to the receiving unit.

# **Section - 8.6 Hot Key Normal/Locked**

There is a special utility function in the 480R that will allow the user to lock the Hot Key assignment. If the parameter is set to Hot Key Locked, new Hot Keys can be assigned, but new Hot Keys cannot be assigned over previously stored Hot Keys.

## **MIDI AFL**

When using mixing consoles that offer MIDI capability such as the Allen&Heath ML4000 and ML5000™, the After Fader Listen (AFL) buttons can be used to recall the pre-crossover (Graphic or Parametric) EQ settings on the 480R DriveRack. When the AFL button is engaged on one of the console outputs, the console sends a MIDI message to the 480R that automatically recalls the appropriate DriveRack input channel. The console's AFL buttons then function as additional fixed hotkeys for the 480R's pre-crossover EQ. For a graphical representation of the this function, please see Figure 1.

The procedure for using this function is as follows:

- To use the MIDI AFL functions of the DriveRack, use a standard 5-pin MIDI cable to connect the MIDI OUT port of the mixing console to the MIDI IN port of the 480R DriveRack. The Soundcraft consoles require a return MIDI cable from the MIDI output of the 480R.
- Enable MIDI AFL using Encoder 2 in the 480R's Utility Page 4. This parameter allows the user to select the console type being used. Options includes: Off, A&H (Allen & Heath™ ML 4000 and 5000), and SCraft (SoundCraft™ Series 5 Monitor and SM20).
- Each AFL button can be mapped to any input on a DriveRack unit. For example, console output channel 1 AFL recalls the pre-crossover EQ of the Master's (Box 0) Channel 1, console output channel 2 AFL recalls the precrossover EQ of the Master's Channel 2, while console output channel 5 AFL recalls the pre-crossover EQ of Box 1 Channel 1.

Any variation of this AFL MIDI mapping setup can be achieved on page 5 of the Utility menu. The procedure is as follows:

1.Use Parameter 1 knob to select the AFL channel.

2.Use the Parameter 2 knob select the corresponding unit ID, and the Parameter 3 knob selects the input channel of that unit.

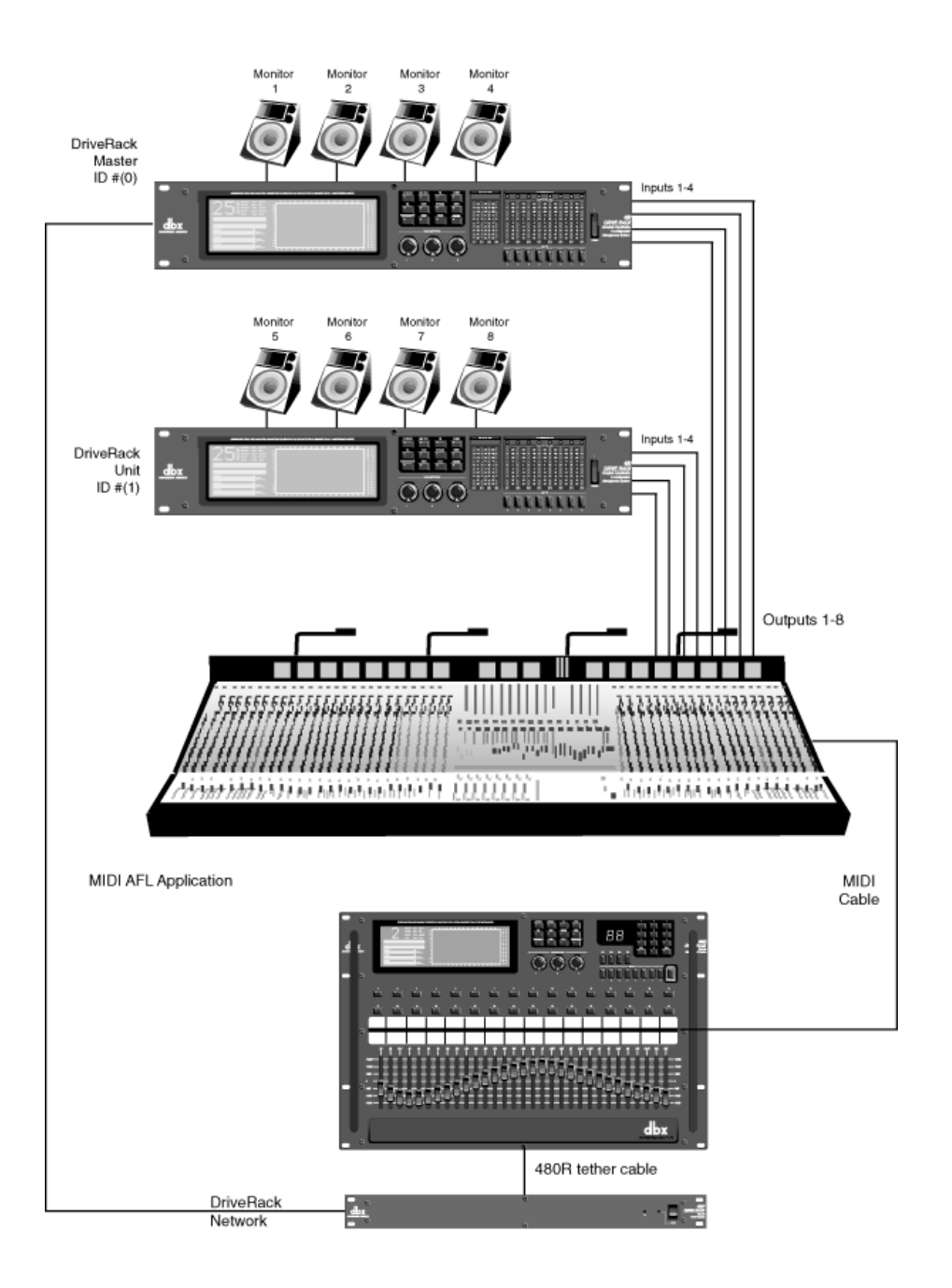

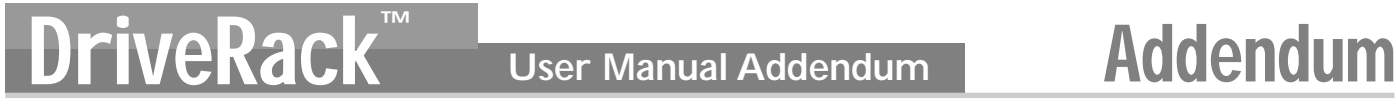

## **Cue Channel**

With the DriveRack system's Cue Channel capability it is possible to mirror the Graphic (not Parametric) EQ settings of other DriveRack units to a channel dedicated to the monitor engineer's cue wedge. When Cue Channel is enabled, it continually echoes the 31 Graphic EQ levels of the current channel on the 480R DriveRack to the CUE channel unit and input respectively. When a channel is recalled on the 480R, the Pre-crossover Graphic EQ setting for that channel is echoed to the cue wedge, so the monitor engineer is better able to adjust the sound for the musician on stage. If Cue Channel is disabled on the 480R, the DriveRack's Graphic EQ setting will not be applied to the cue wedge.

Connect the output of the selected unit's input channel (cue channel) to the amplifier being used to power the speaker facing the monitor engineer. Please refer to the following diagrams.

- Enable Cue Channel by using the CUE Channel Setup on page 6 of the 480R utility menu. Note: The CUE channel must be used in conjunction with MIDI AFL commands.
- The Parameter 1 knob is used to turn the CUE channel option on, and select which mode CUE channel is operating in. Mode 1 activates CUE channel EQ when the CUE channel is selected. Mode 2 turns off the CUE channel's EQ when the CUE channel is selected.
- The Parameter 2 knob selects the CUE channel's unit ID. The Parameter 3 knob selects the input used for the CUE channel.
- Enable Cue Channel using Encoder 3 in Utility Page 3.
- **Warning:** if the Pre-crossover EQ on any of the units used for cueing, is a Parametric type EQ (not a Graphic type EQ), then Cue Channel should be turned OFF. Attempting to mirror Graphic EQ settings to a Parametric EQ will result in a warning message on the 480R DriveRack when the EQ faders are manually adjusted.

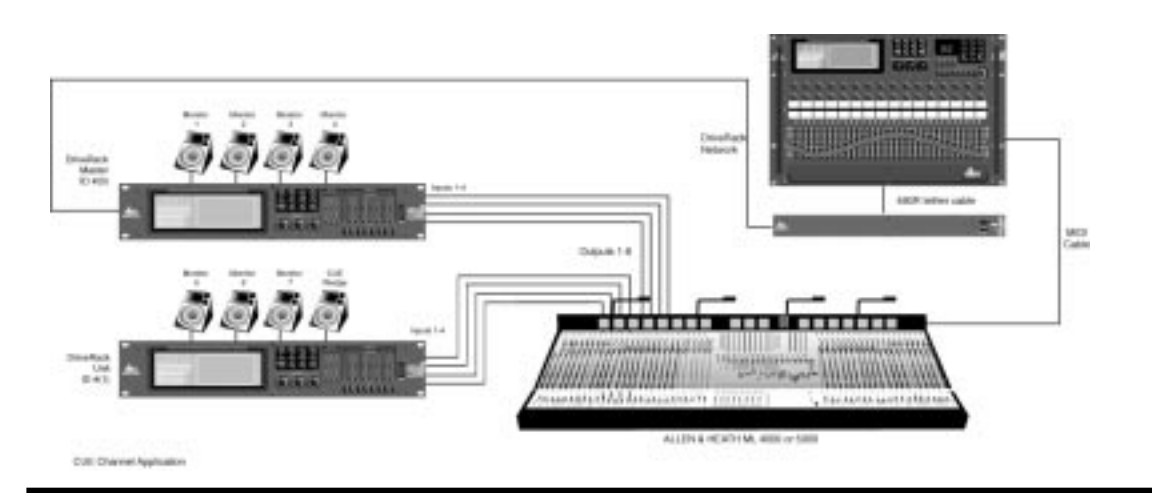

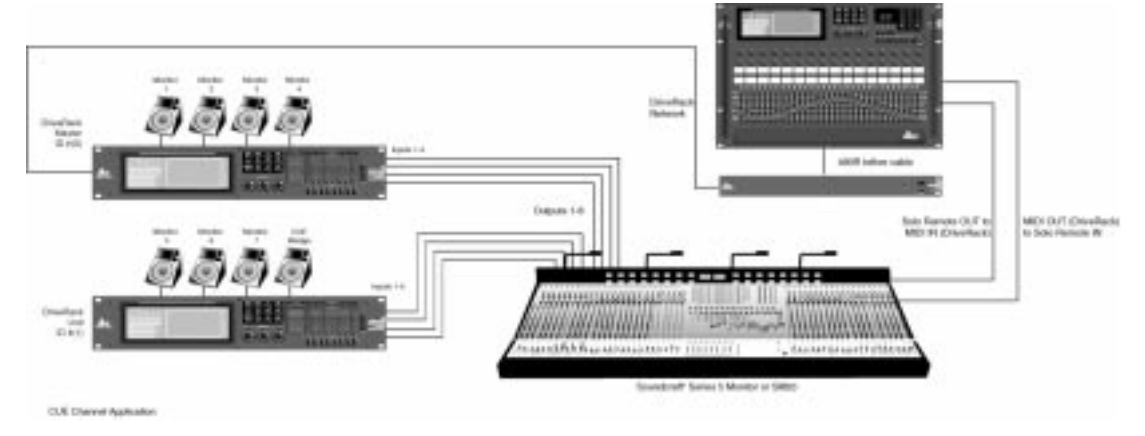

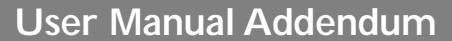

## **DriveWare™ and Updater Installer**

The procedure for installing the DriveWare™ GUI and Updater Installation is as follows:

- 1. Insert the DriveWare™ CD into your CD-ROM drive.
- 2. If Windows™ Explorer™ is not currently running, execute it now.
- 3. While using Explorer, locate the file **<CDROM DRIVE>**\start.html, where "**CDROM DRIVE**" is the drive letter of your CD-ROM drive. F: for example.
- 4. Double click on start html. Your configured Web browser will now show the installation start screen similar to the one shown below.

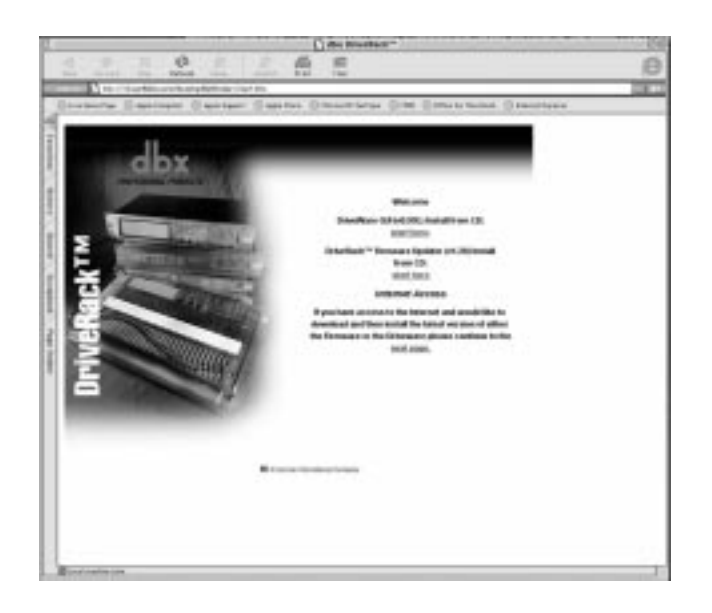

- 5. To install DriveWare<sup>™</sup>, click on the "start here" link under "DriveWare GUI (V1.00) Install from CD". The next page shown is the release note for DriveWare™ detailing currently unsupported features. After reading the release note, right click on the INSTALL icon and choose "SAVE TO DISK" or "SAVE LINK AS" to save the installer program to your hard disk.
- 6. Using Explorer, locate and run the "DriveWare Setup v.1.00" exe to install DriveWare.
- 7. Follow the instructions in the installer to complete installation.
- 8. If installing the DriveRack Updater, use the "back" button of your browser to return to the start screen shown above. Right click on the "start here" link under "DriveRack Firmware Updater V1.90 install from CD:" and choose "save to disk" or "save link as" to save the DriveRack Updater installer.

9. Using Explorer, locate and run the "DriveRack Updater v.128".exe. to install the updater.

10. Follow the instructions in the installer to complete the installation.

11. To run DriveWare™ locate the DriveWare™ incon in the group created by the installer. To update your firmware, locate the DriveRack Updater icon in the program group created by the installer.

12. If you experience installation problems, contact Tom Cram at dbx Professional Products technical support. Ph:801-568-7530 or e-mail: tcram@dbxpro.com

#### **480R Remote DriveRack™ Information**

**ATTENTION:** For the 480R DriveRack Remote to work properly, you must be running similar software versions on all DriveRack units. If you are not currently running version 1.90 or later, please visit our website at www.dbxpro.com or www.driverack.com for software updates.

**WARNING:** NEVER unplug the dbx 480R remote from the dbx 480P power supply while the 480P is powered up. To properly disconnect the 480R, turn off the power on the 480P and then unplug the 480R. Failure to do so may result in damage to the 480P and/or 480R.

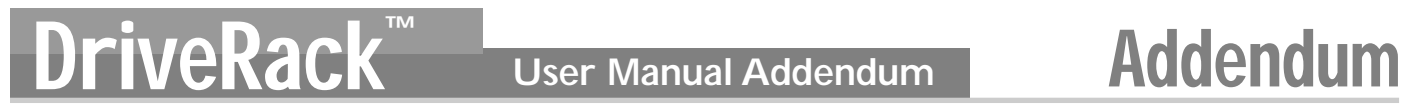

**dbx** *PROFESSIONAL PRODUCTS*